# **Make the Most of the DTCC Learning Center**

The DTCC Learning Center is your DTCC products and services content hub! You can gain quick access to reference and learning content that help optimize your use of DTCC services, supporting your firm's DTCC product adoption / implementation goals while enhancing your own industry expertise. You can take advantage of more than **2,500 learning assets** when, where, and how you need them.

This guide is designed to help you optimize your experience navigating the **DTCC Learning Center**. It also shares tips and best practices for personalizing your learning experience to help you find the content you're looking for even more quickly.

### TABLE OF CONTENTS

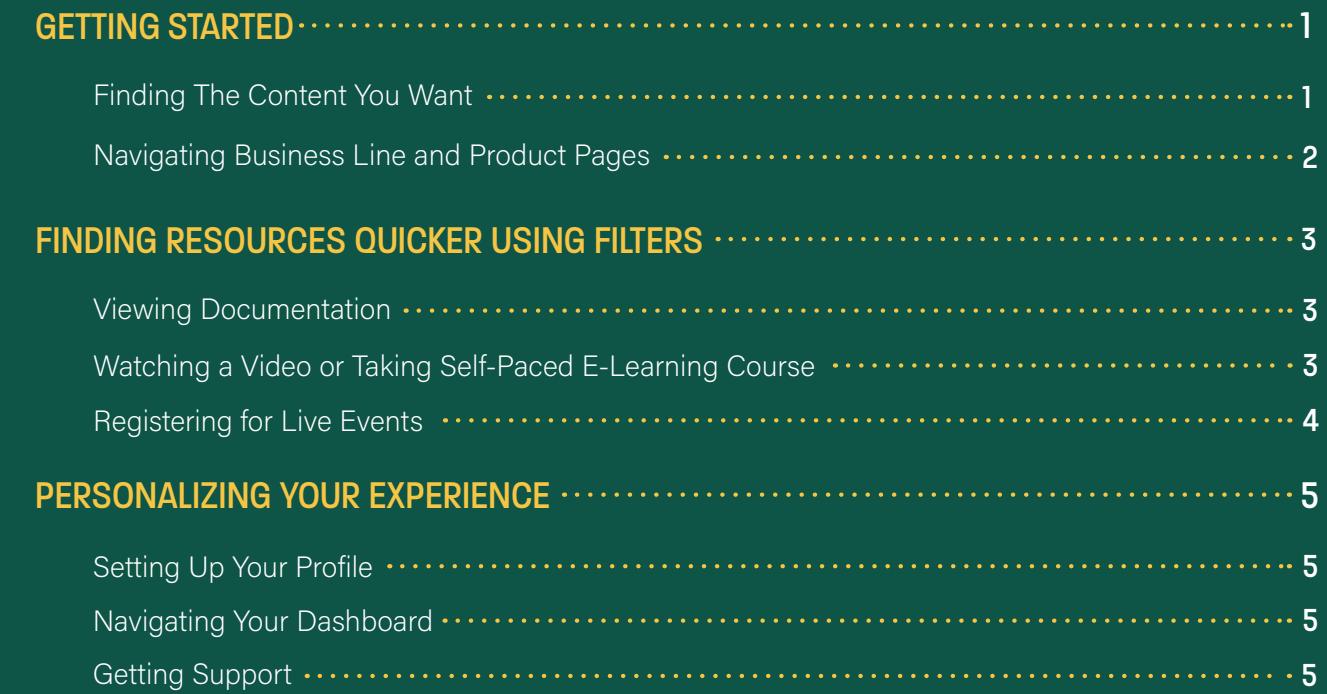

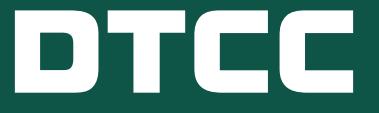

### <span id="page-1-0"></span>**Getting Started**

For best results, be sure to log in. If you do not have a Learning Center account, **[REGISTER TODAY!](https://dtcclearning.com/dtcc-learning-registration.html)**

#### REGISTERING AND LOGGING IN TO DTCC LEARNING CENTER:

- 1. Click the Login Or Register button.
- 2. You can log in using DTCC Learning Center account or using your MyDTCC Portal ID. If you don't have a login yet, click Create Account.
- 3. Click Create Account. You will be prompted to choose your products of interest. This will help personalize your Dashboard and ensure you receive the right updates when new content is added.

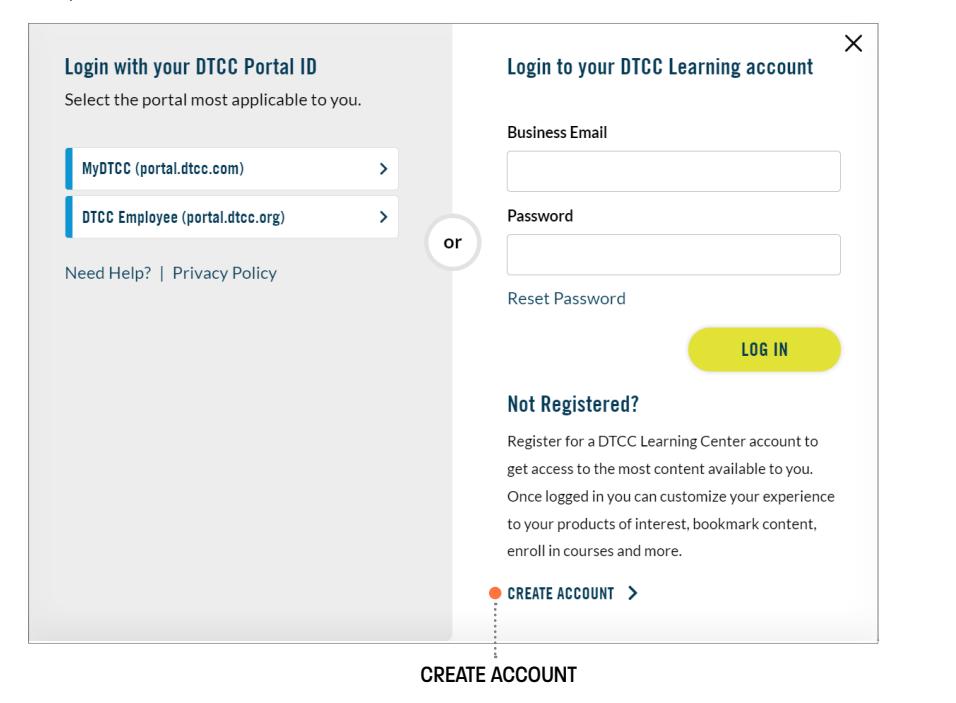

- You must register with a business email.
- Password must contain:
	- At least eight characters
	- One upper-case and one lower-case character
	- One special, such as !@#\$%^&\*
- After receiving the automated email, verify your email address.
- **NOTE:**<br>
You must register with a business email.<br>
Password must contain:<br>
At least eight characters<br> **Compare Act and Solution Contains and one lower-case character**<br> **Compare Act and Solution Contains and Solution Conta** ● It takes 24 hours, excluding weekends, to process a new registration request.

### FINDING THE CONTENT YOU WANT

Use the search field to type a phrase or select a DTCC product from one of the menus. When you begin typing in the search field, additional products and services filters are displayed allowing you to filter to yield best results.

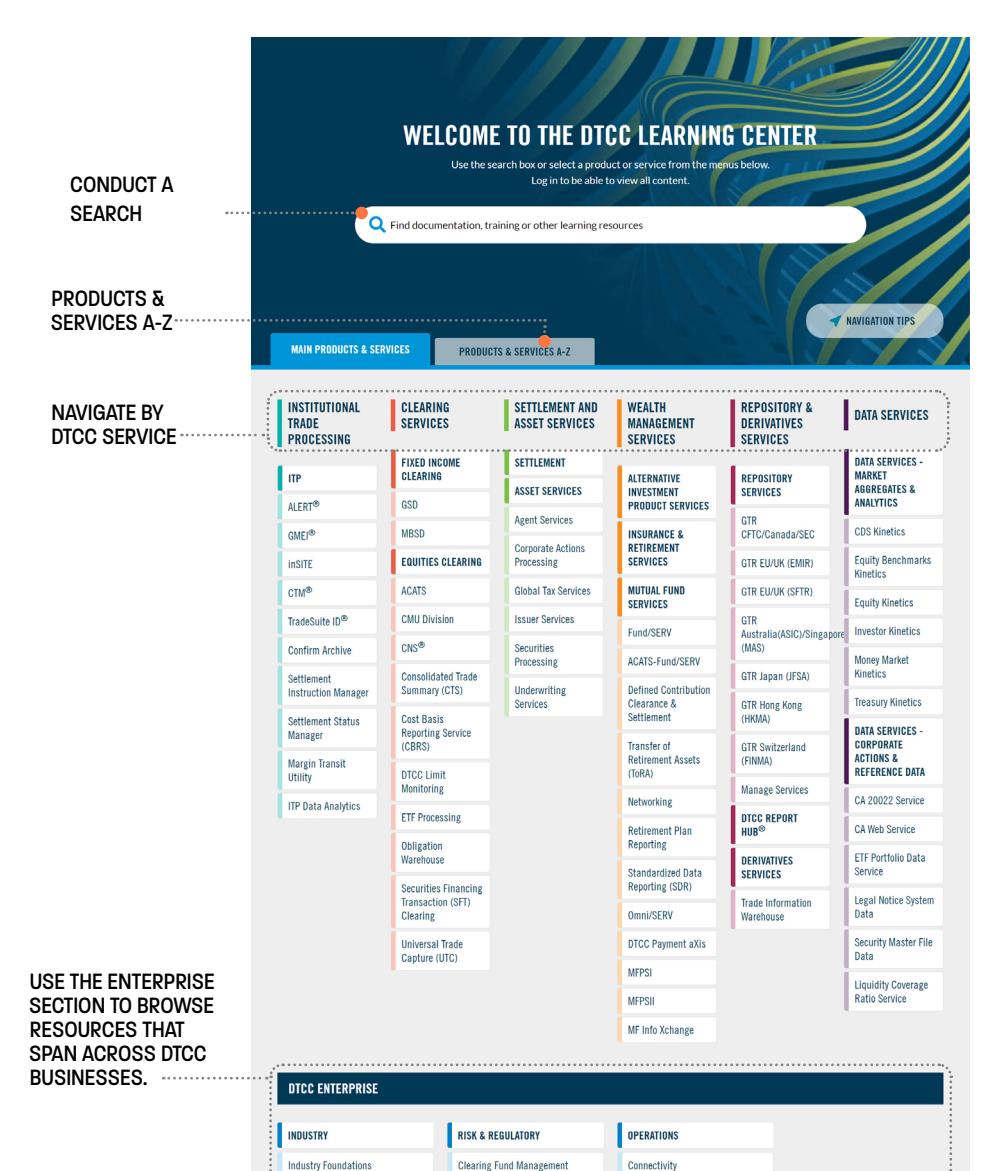

NSCC Risk Management

Disaster Recovery

#### <span id="page-2-0"></span>NAVIGATING BUSINESS LINE AND PRODUCT PAGES

Business Line and Product pages provide a big picture view of the content available.

You can take advantage of "Quick Links" and "Featured Content" sections for fast access to key resources, along with a full menu to help you quickly navigate to different content for various DTCC products.

At both the Business Line and Product levels, the **Overview tab** provides access to contextual content and notable initiatives.

The **Resources tab** presents all resources for the product in one tab, with intuitive content filters to help you drill down to more relevant information. You can filter by topic, content format, and more.

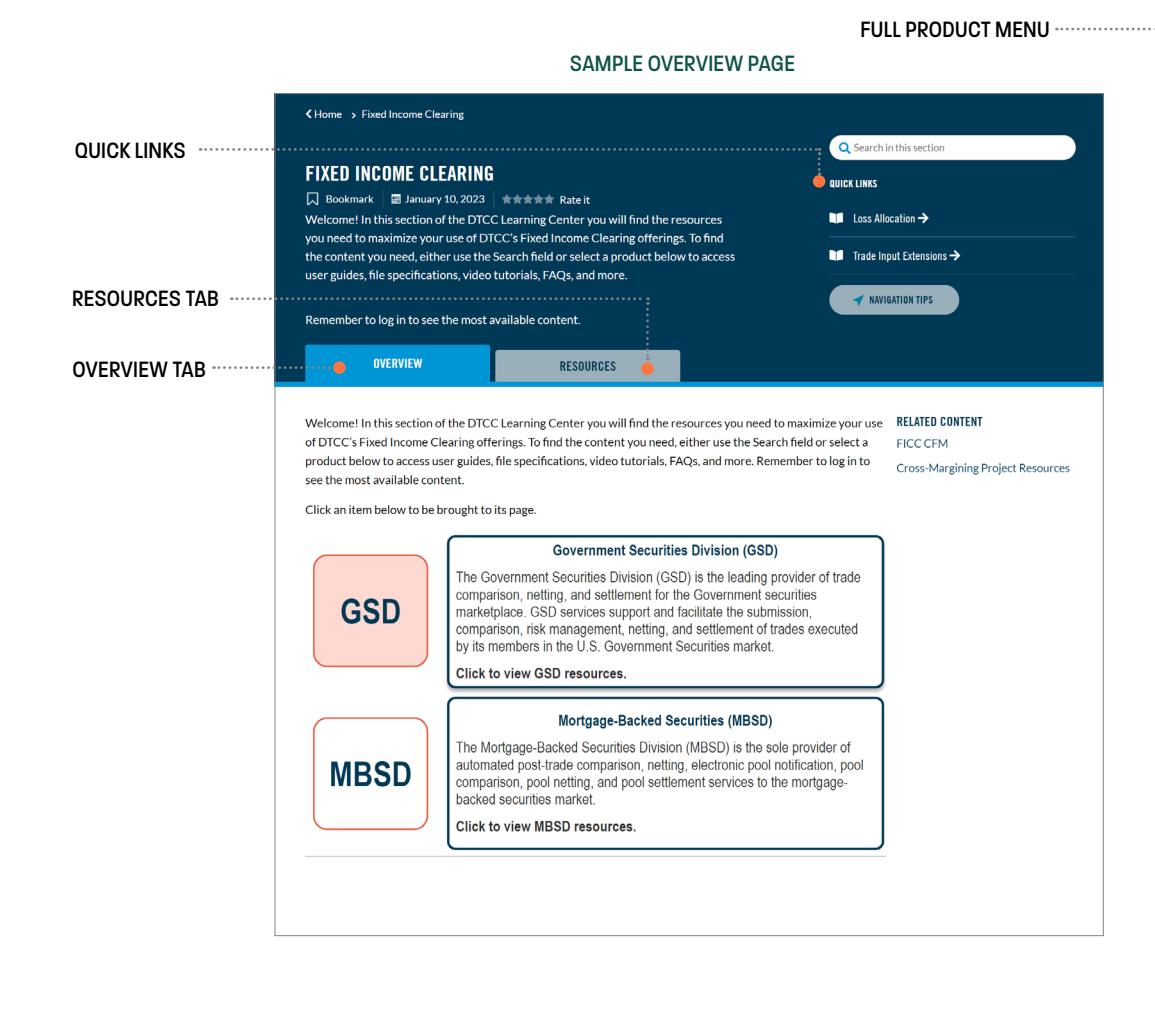

#### SAMPLE RESOURCES PAGE

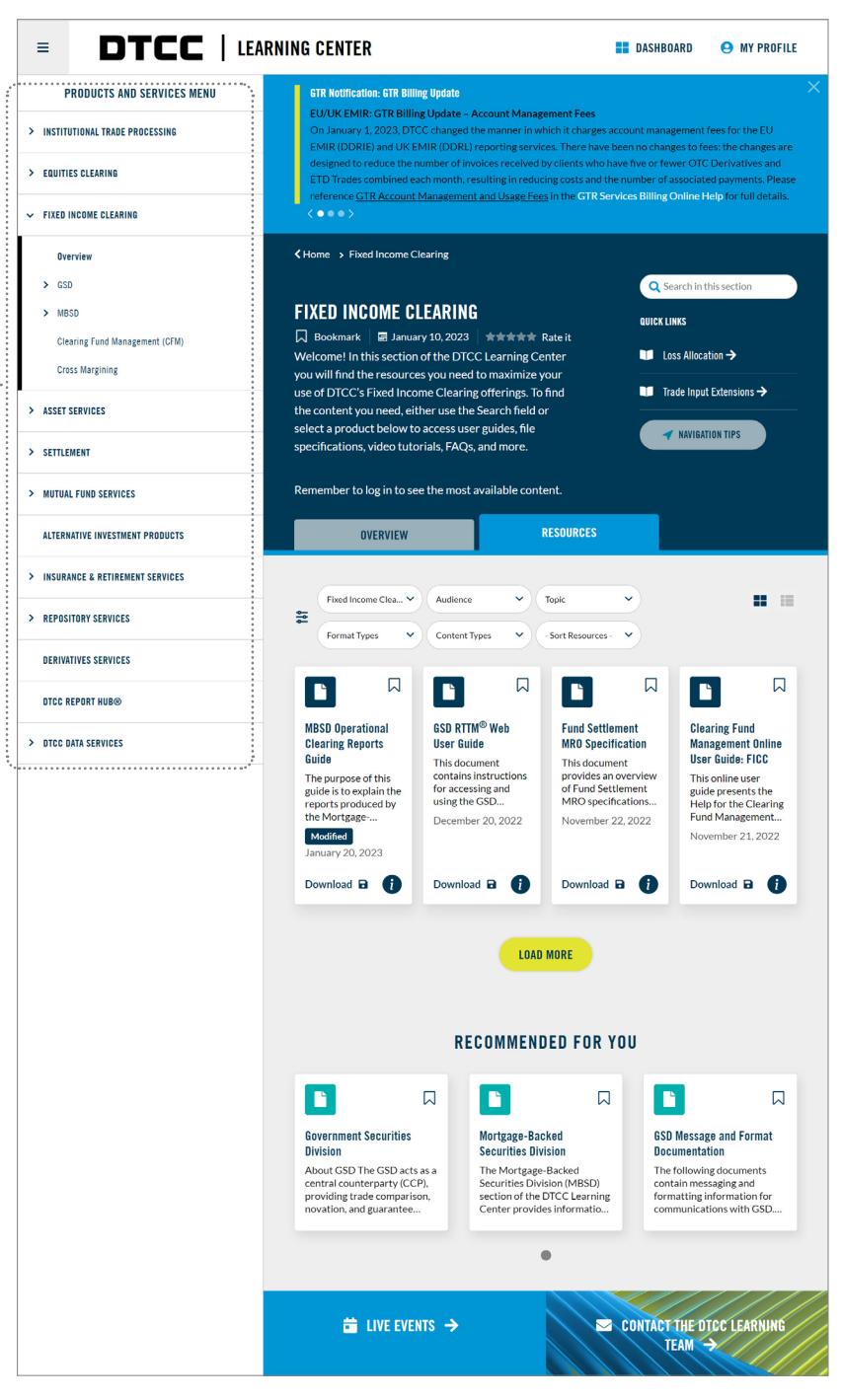

#### <span id="page-3-0"></span>VIEWING DOCUMENTATION

Improve your search results by using keywords and filters to access the most relevant content. You can also navigate to the content you are looking for on the Resources page by using filters.

From a *"Resources"* page:

- 1. Using the format type filter, select *"Documentation".*
- 2. Review the documentation available which appear in tiles or list. Recently uploaded documents are labeled 'New'. The modified and upload dates are shown for each document.
- 3. To view a documentation resource, from within a tile, click *"Download".*

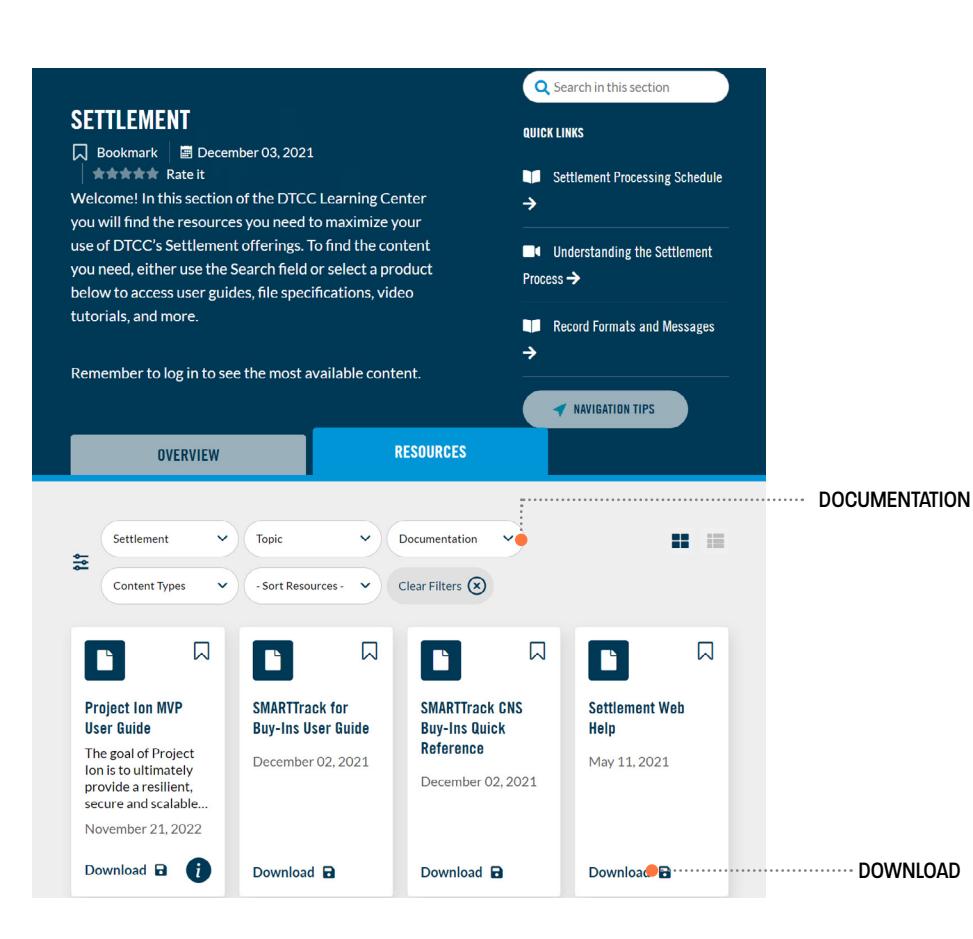

#### WATCHING A VIDEO OR TAKING A SELF-PACED E-LEARNING COURSE

From the "*Resources*" page:

- Using the format type filter, select "Videos" or "E-Learning courses."
- To access an item, click "Watch now." You can read about what's covered by clicking the information 'I' icon.
- E-Learning resources require registration.

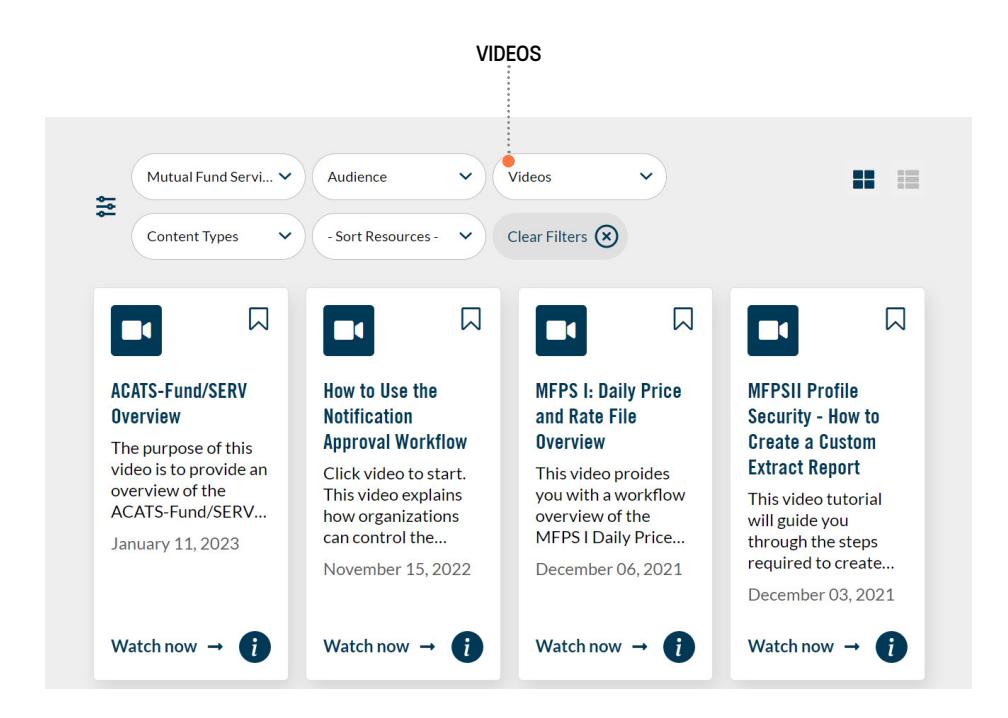

#### ADDING A BOOKMARK

- Add a bookmark if you would like to access the items on future visits to the DTCC Learning Center.
- Click the Bookmark icon.  $\Box$  To see your bookmarks, go to the Dashboard.

#### <span id="page-4-0"></span>REGISTER FOR LIVE EVENTS

From the '*Resources*' page:

- 1. Navigate to a Business or Product page for which you want live training.
- 2. Click the Resources tab and using the format type filter, select "Live Training."
- 3. All available Live training is shown. Click "Enroll Now."
- 4. You will receive a confirmation email following successful registration with instructions on how to join the event.

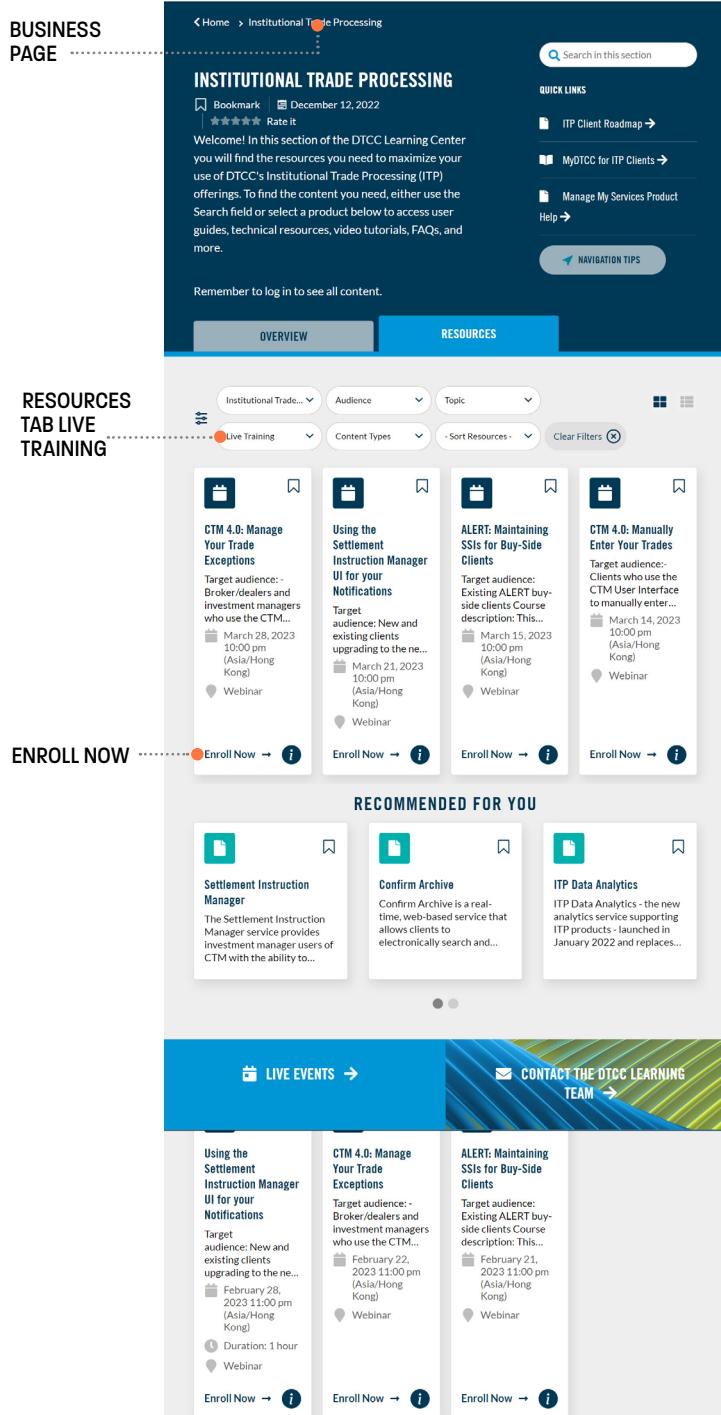

PAGE

### <span id="page-5-0"></span>**Personalizing Your Experience**

#### SETTING UP YOUR PROFILE TO PERSONALIZE YOUR EXPERIENCE

Subscribing to your products of interest helps you personalize the site for a faster and more accurate Learning Center experience. To Subscribe:

- Click "My Profile" from the top of the page.
- Click "Subscriptions" and select the services you are interested in.
- For best results, limit your selections as much as possible to ensure display of the most relevant content.

**Stay informed!** Use the email notification feature to sign up to receive either daily or weekly emails from DTCC Learning with updates on new and updated resources based on your subscriptions.

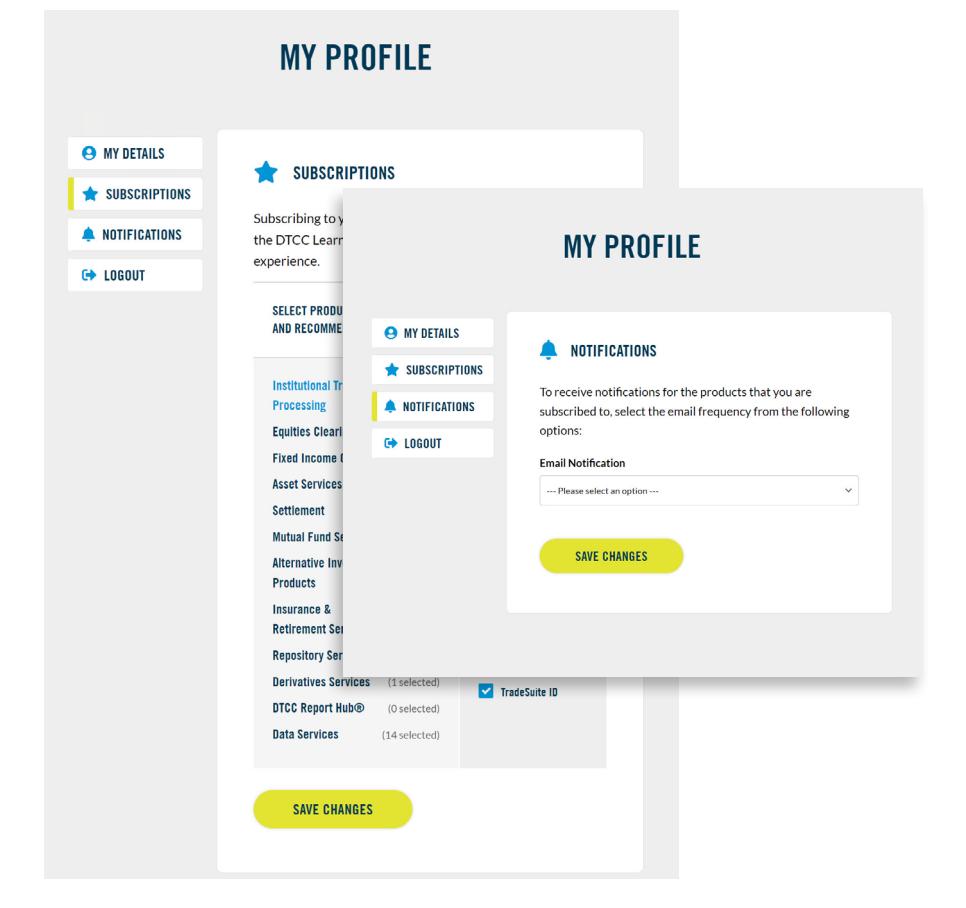

#### NAVIGATING YOUR DASHBOARD

● Click "Dashboard" from the top of the page.

Use the Dashboard to:

- View your bookmarked content.
- Browse learning history in **My Activity**.
- Find links to recently added or updated resources based on your products of interest under **Latest Content**.

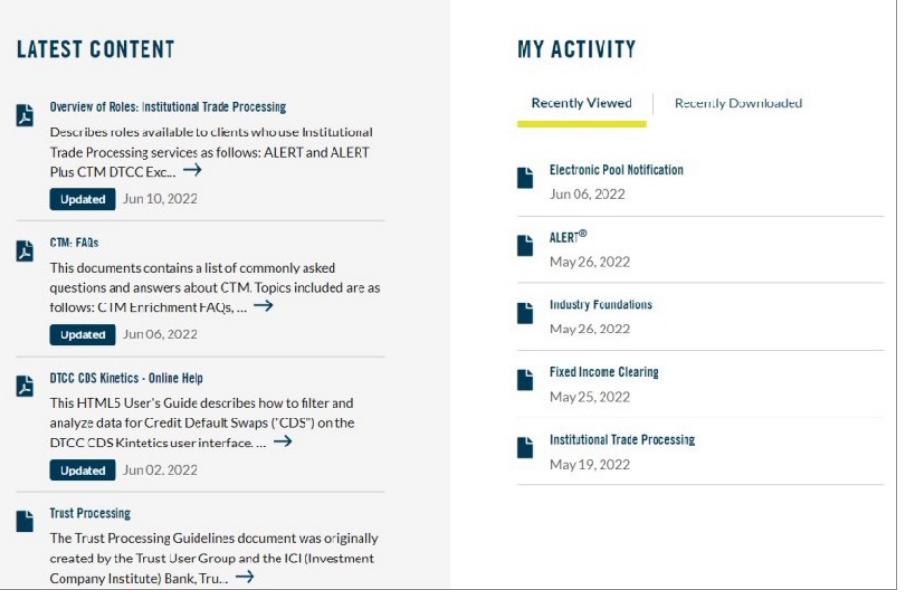

#### GETTING SUPPORT

For additional support once you are on the DTCC Learning Center:

- Go to the Learning Center "Contact Us" section at **<https://dtcclearning.com/contact-us>**.
- Complete the form and let us know how we can help.

**© 2023 DTCC. All rights reserved.** DTCC and DTCC (Stylized) are registered and unregistered trademarks of The Depository Trust & Clearing Corporation. The services described herein are provided under the "DTCC" brand name by certain affiliates of The Depository Trust & Clearing Corporation ("DTCC"). DTCC itself does not provide such services. Each of these affiliates is a separate legal entity, subject to the laws and regulations of the particular country or countries in which such entity operates. Please see www.dtcc.com for more information on DTCC, its affiliates and the services they offer.

**Doc Date:** Sept 21, 2023 **Publication Code:** DLG127 **Service:** DTCC Learning Center **Title:** Learning Center Navigation Guide

## **For More Information**

Email DTCC Learning at: **[DTCCLearning@dtcc.com](mailto:DTCCLearning@dtcc.com?subject=Learning%20Center%20Inquiry)**

or visit us on the web at: **[www.dtcclearning.com](http://www.dtcclearning.com/)**

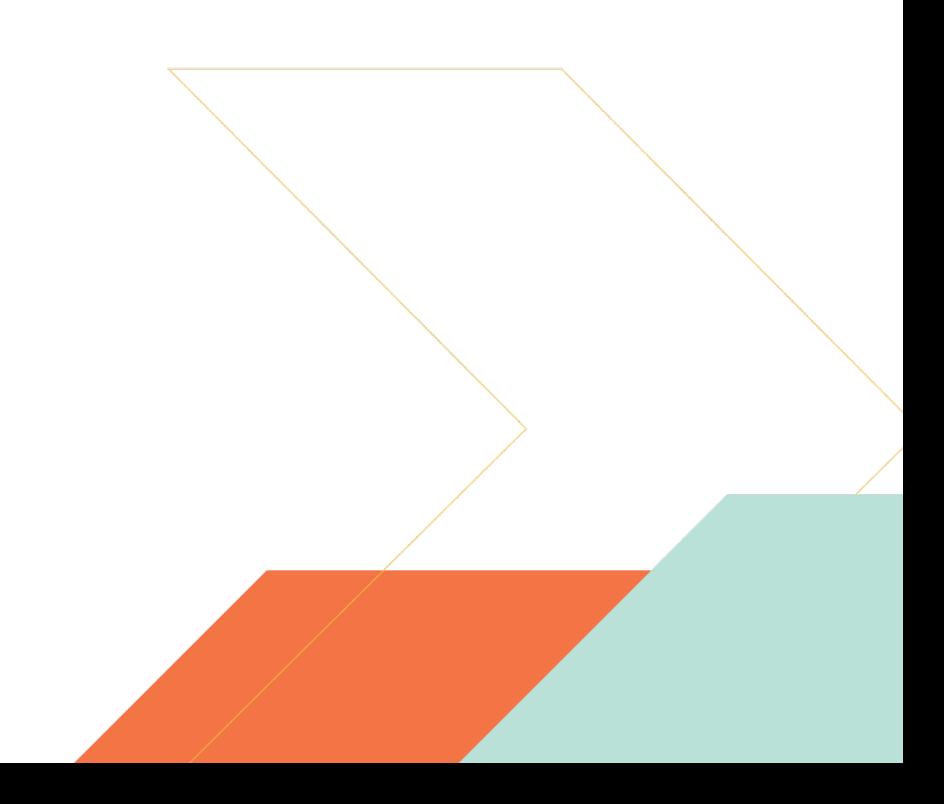